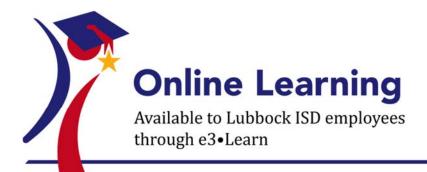

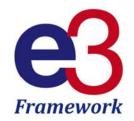

LISD is pleased to provide all employees with access to the e3•Learn system. Accessible through the e3 portal, this online learning management system provides FREE any-pace, any-place personalized professional development.

Developed by Battelle for Kids, e3•Learn offers a comprehensive, interactive online learning experience. With an emphasis on project and problem-based learning around the use of academic progress data, other data sources and self-reflection to improve instructional effectiveness, e3•Learn includes online courses, learning items, learning paths, ePortfolios, and more.

#### • Highly Effective Teacher and Principal Online Courses (HE Courses)

Designed to help LISD educators create a common language to begin to improve classroom practice, the highly effective teacher and principal online courses provide the opportunity for educators to:

- Reflect on their personal practice;
- Recognize instructional strengths; and
- Identify areas for improvement.

#### Value-Added Courses and Learning Paths (VA/MG/PM Courses)

Help staff to understand, navigate and use value-added reports to accelerate student progress. Four learning paths are available and provide a guided, role-based learning experience—District-, Building- and Teacher-Level Mean Gain Paths for educators reviewing math and reading analysis, and a Predicted Mean Path for educators reviewing science and social studies analysis. Credit will be entered into your portfolio in Eduphoria™ Workshop.

## • BFK•Focus<sup>™</sup> (FP0001)

Guides educators through an online goal-setting instructional-improvement process. Designed to improve instruction at the teacher-level, the BFK•Focus<sup>™</sup> process allows department or grade-level teams to examine both achievement data and value-added information.

## **Access Instructions**

To begin or continue online learning, complete the following steps:

**1.** Visit the Lubbock e3 portal home page (<a href="www.BattelleforKids.org/LubbockISD">www.BattelleforKids.org/LubbockISD</a>) and click on the "Learn More" link under e3•Learn.

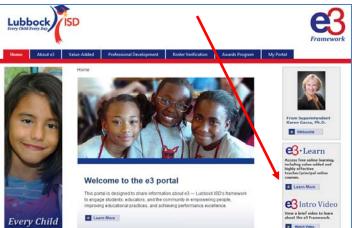

2. Click on "Enroll" next to the learn offering of your choice.

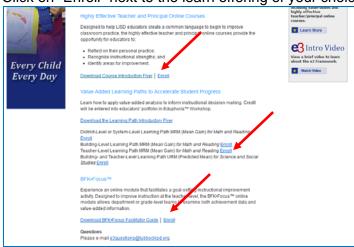

**3.** Log in to begin your learning journey.

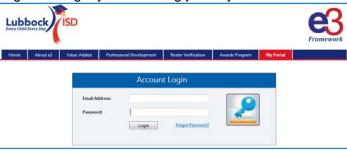

- You are automatically enrolled in the learning path and directed to the "My Learn" page to begin the online courses.
- The next time you log in, you are directed to the "My Portal" home page.

  Click "My Learning" to go to the "My Learn" page and continue the online courses.

# **Some Key Learning Features**

- Begin a Course/Learning Item: To begin a course/learning item you have added under "Active Learning," or as part of a selected learning path, click "Begin" under the "Actions" column. If you have already started this course/learning item, the column will show "Resume." If you decide you do not want to take this course/learning item, click "Withdraw." Next, you will see the "Table of Contents," which includes all of the units for that course/learning item. Click "Begin" to review the "Learning Instructions" and "Learning Objectives."
- Navigate Course/Learning Item Content: Several courses/learning items offer the option
  to read the course/learning item content or to watch an instructional video. You can choose
  one or a combination of these formats to complete the course/learning item. Within units,
  you may also find links to access additional content and/or opportunities to extend your
  learning. These links will open the additional content in a new browser window; to resume
  your learning, minimize or close the new browser window.
- Complete Check for Understanding Questions and Learning Activities: To receive
  credit for completing a course/learning item, responding to learning activities and formative
  questions may be required. Be sure to read the instructions to determine requirements for
  each course/learning item that you take. For formative questions, you will immediately
  receive feedback or model responses. If you don't answer questions correctly the first time,
  you will be guided to try again.
- <u>Print Certificate(s):</u> Once you have completed a course/learning item or learning path, the course or learning path title will appear at the bottom of the screen under "Completed Learning." Click "Print Certificate" under the "Actions" column to receive your personalized document confirming that you have completed this course or learning path.
- Access Transcript: Click the "View Transcript" link at the top right corner of the screen to review a printable list of courses/learning items and learning paths you have completed, including the course or learning path title, code and completed date.

More detailed user learning features as well as administrator learning management features can be found in the **Learn System Users Guide**, available in the "**BFK•Learn**™" section on the main dashboard.

### Questions

If you have questions about efforts related to the e3 framework, please e-mail e3questions@lubbockisd.org.

# **Technical Support**

For technical assistance in accessing online courses or resources available through the e3 portal, please e-mail Battelle for Kids at Support@BattelleforKids.org or call 1-866-543-7555.